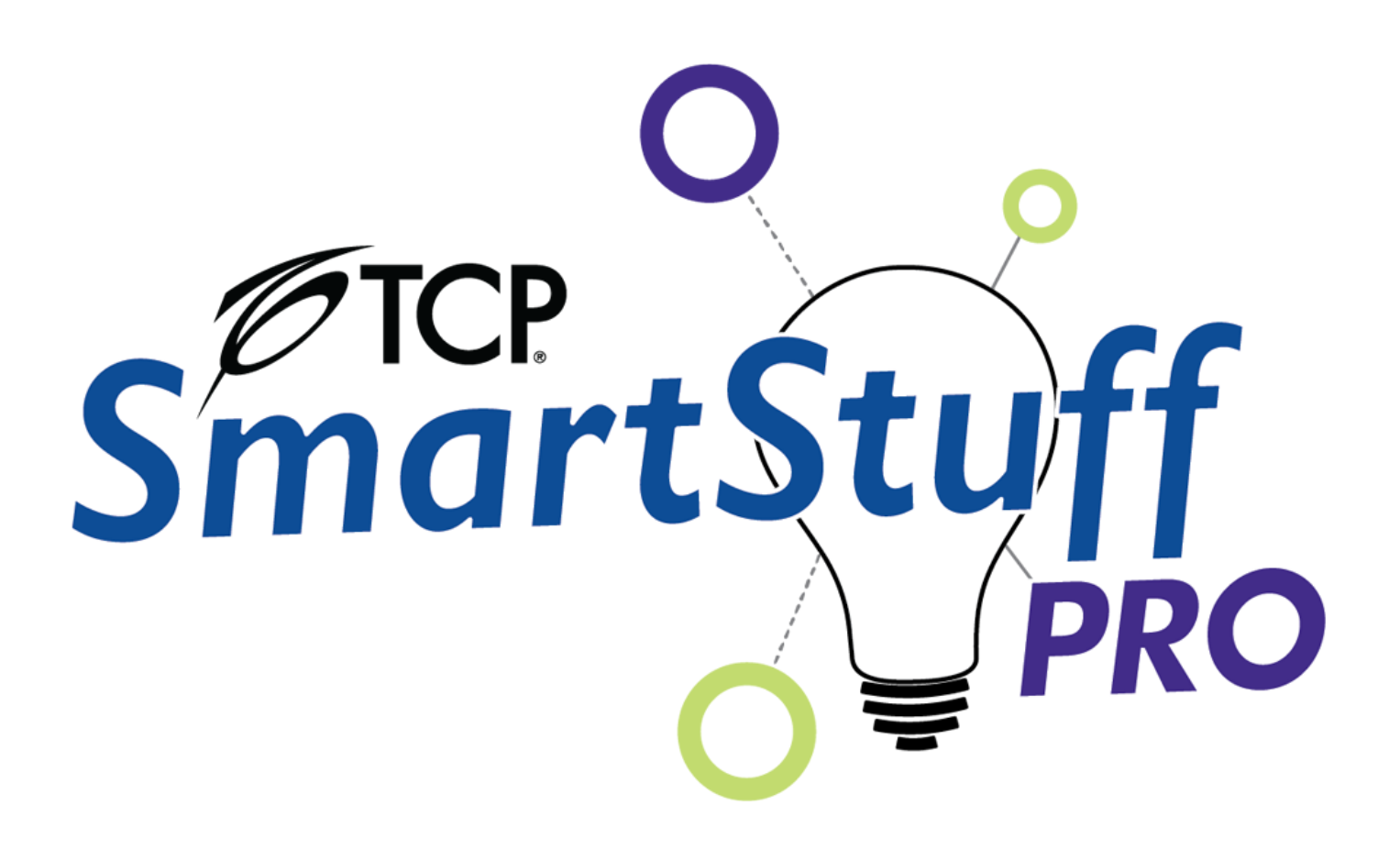

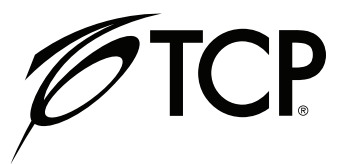

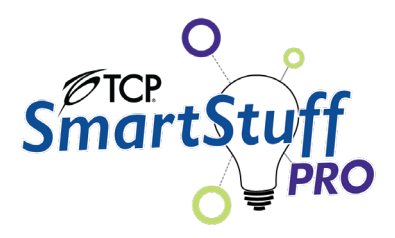

### **Contents**

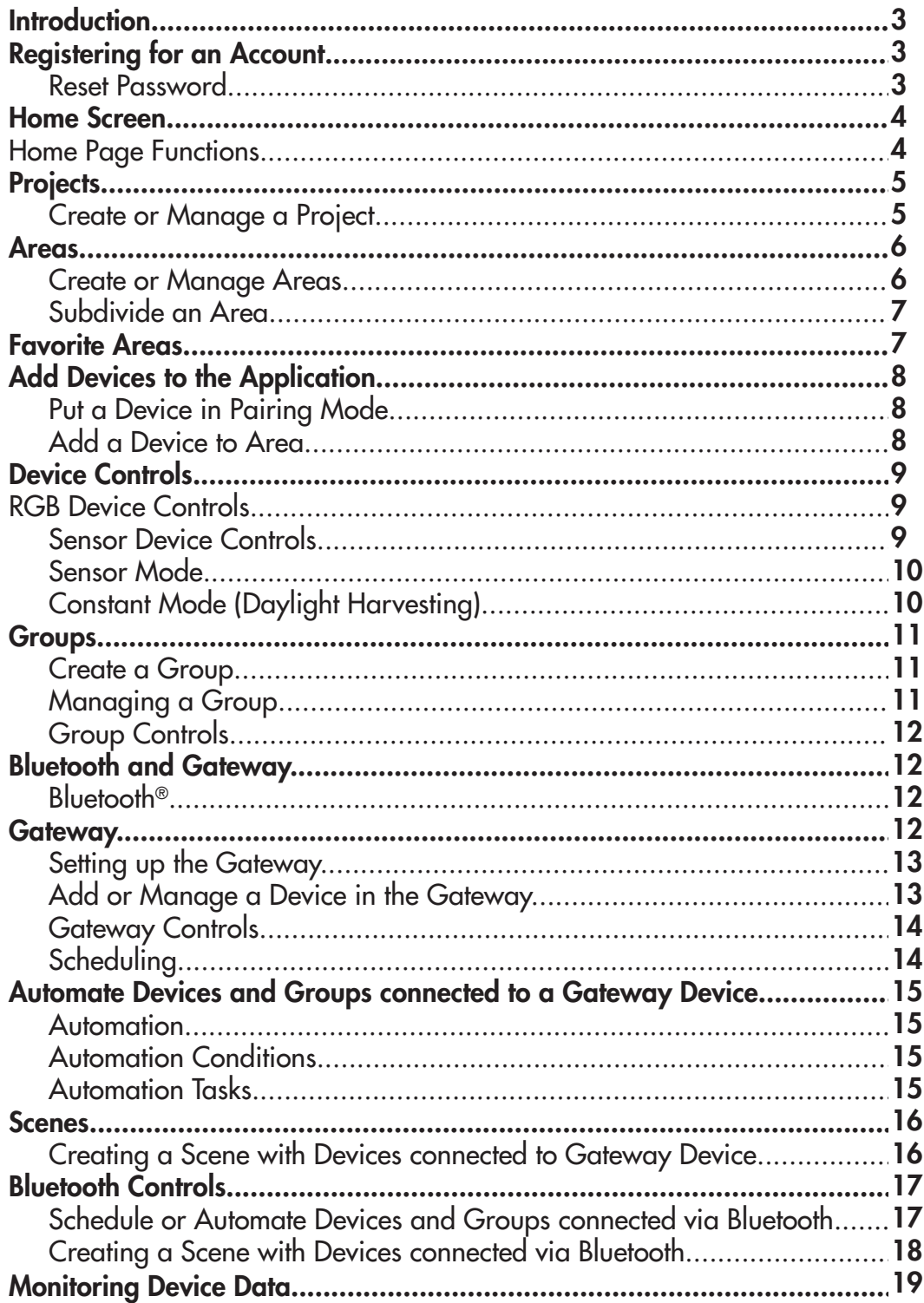

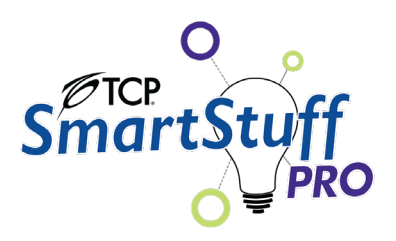

### **Introduction**

Technical Consumer Products, Inc. SmartStuff brings lighting controls to the palm of your hand through our new SmartStuff™ Pro mobile application. TCP SmartStuff Pro allows you to control, group, schedule, and monitor your devices.

## Registering for an Account

Navigate to the iOS App Store or Google Play Store and search for the TCP SmartStuff Pro Application or scan the below QR code to download the application to your device.

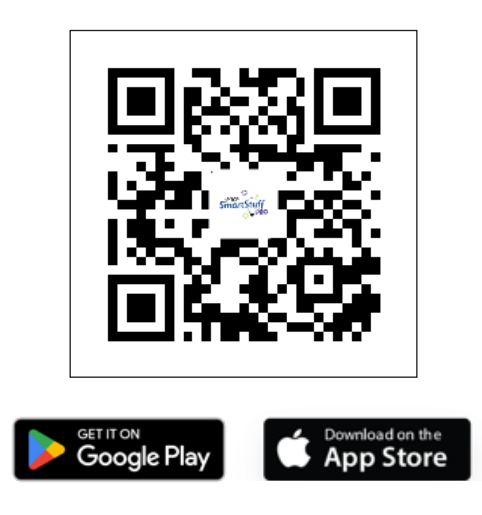

- 1. The first time you open the application, select the button labeled "Register" on the bottom middle of your screen.
- 2. Enter your email address.
- 3. Read the Privacy Policy and User Agreement and check the box when complete.
- 4. Select the "Get Verification Code" button to submit the information.
- 5. Enter the verification code and then set a password before selecting the "Done" button.

The account will then be registered and ready to use once your account request gets approved. You can then log in with your mobile number/email and password.

### Reset Password

- 1. From the login screen, select "Forgot Password".
- 2. Input your email.
- 3. Input the verification code and reset your password.

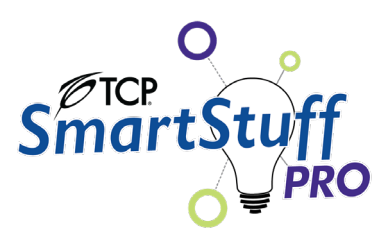

### Home Screen

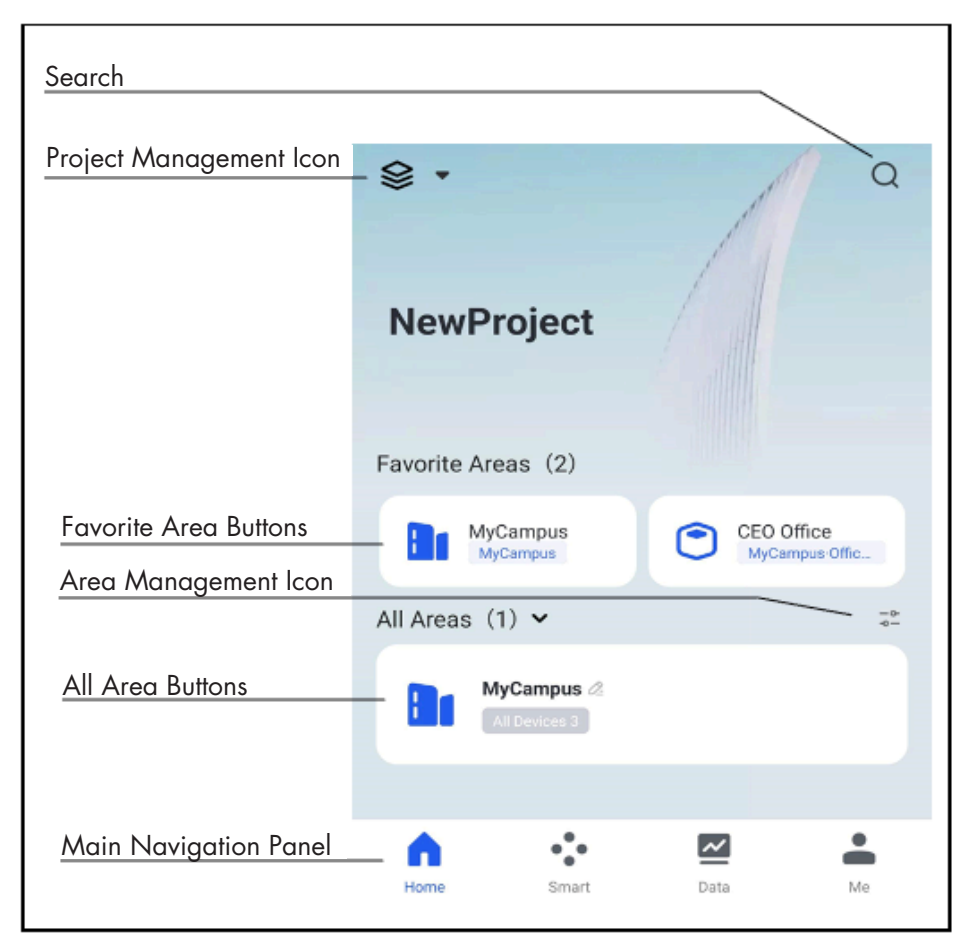

*Figure 1: Home Screen*

### Home Page Functions

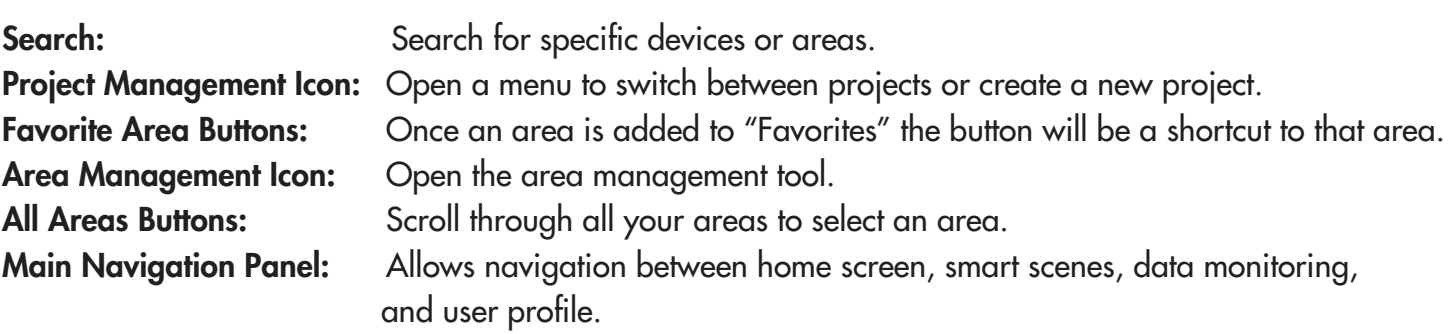

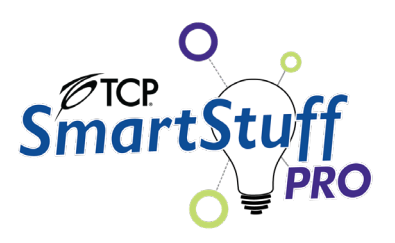

### **Projects**

### Project Overview

A lighting project is the way that you will start organizing the areas within your facility. You must create a project before creating areas that you will put your SmartStuff™ Pro devices.

### Create or Manage a Project

*\*\*NOTE: If you are logging in for the first time, you will be automatically directed to create a project before you can do anything else\*\**

- 1. Select the Project Management icon in the upper left corner of the Home Screen.
	- a. If you have multiple projects, they can be selected from here.
- 2. Select the "Project Management" option at the bottom of the list.
- 3. This will take you to the project management screen seen in Figure 2.
	- a. Manage existing projects by selecting the exclamation icon.
	- b. Create a new project by selecting New Project.
- 4. On the New Project screen you will enter your project's information:
	- a. Project Name Stay organized by making this descriptive but concise.
	- **b.** Project Manager The individual responsible for configuring the SmartStuff Pro Luminaires.
	- c. Contact Information Contact information for the project manager.
	- d. Project Address The location of your lighting project.
- 5. Once these fields are completed select the "New Project" button at the bottom of the screen.

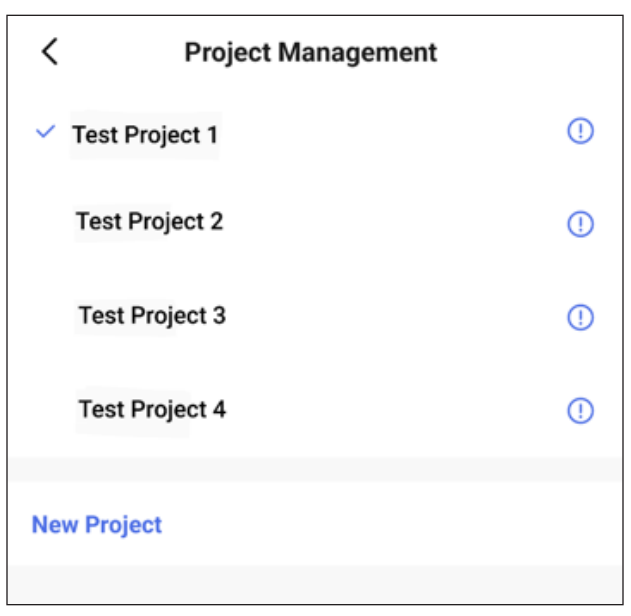

*Figure 2 The project management navigation*

### Areas

### Area Overview

An area is how you will organize your lighting layouts. You will be able to create areas at the campus, building, floor, and room levels. Each level can be configured either on its own or as a member of a hierarchy of areas. When placing your devices, you will be able to place them on any level of your project. However, to view or manage a specific device, depending on its level you must navigate through each previous level to where the device is located. This hierarchical structure allows you to stay organized while easily finding and managing devices.

### Create or Manage Areas

To create an area, follow the steps below.

*\*\*NOTE: If you are creating a new project, you will be automatically directed to create an area before you can do anything else\*\**

Select the Area Management icon on the right side above the area management section of the Project tab (Home Screen).

If you have multiple areas, they can be managed from here.

#### To Create an Area *(See Figure 3)*

- 1. Select the plus icon in the upper right corner, this will take you to the "New Area" screen.
- 2. On this screen you will be able to create one of the four possible areas. \*Creating an area at this screen will only make this area. You will not be able to create a nested area from this screen.
- 3. Enter the name of the area.
- 4. Select the type of area and press save.

#### To Manage an Area *(See Figure 4)*

- 1. From the project tab, select the Area Management icon and choose the area you would like to manage. Here you can:
	- a. Rename the area.
	- b. Add/Remove from Favorites.
	- c. Subdivide a larger area into smaller areas.
	- d. Delete an area.
- 2. Your changes will be automatically saved when you select the X icon in the upper right corner.

\*\*Instructions on subdividing an area can be found on the following page.

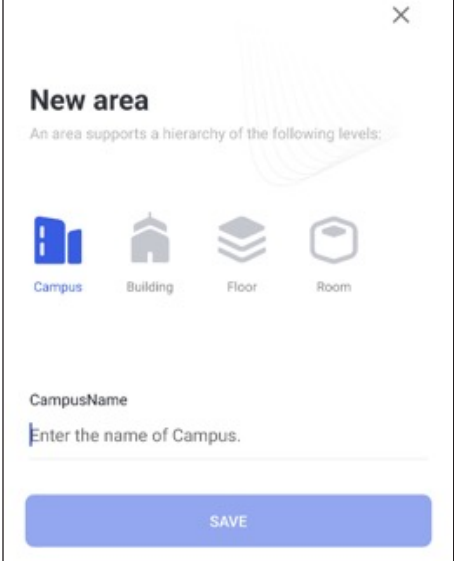

![](_page_6_Picture_1.jpeg)

### Subdivide an Area

To create a hierarchy of areas you will need to follow the above instructions To Manage an Area on Page 4 and then follow the instructions below.

- 1. There will be an option to add a subdivided area in the bottom half of this page. *See Figure 7.1*
- 2. Select the "Add a Building Button".
	- If you are subdividing a Building, it will only let you add a Floor.
	- If you are subdividing a Floor, it will only let you add a Room.
	- You are not able to add a subdivided area to a Room.
- 3. After selecting the add area button, you will be directed to name the respective area and save.

\*\*IMPORTANT: You can nest multiple Rooms in one Floor, multiple Floors in one Building, multiple Buildings in one Campus, but you can only add a SmartStuff Device to one area regardless of its hierarchy.

![](_page_6_Picture_157.jpeg)

*Figure 4*

### Navigating through Subdivided Areas

- 1. To navigate through subdivided areas, begin by going to the Home Screen.
	- a. The Favorites section will only show the items you add to Favorites.
	- b. The All Areas section will show only the highest-level area of each subdivided area.
- 2. Select the highest-level area of the subdivided area and you will open a page that lists the further subdivided areas along with the devices you have added to that hierarchy.
- 3. You will see a list of nested areas inside of the parent area you had selected.
	- a. For example, if "Campus 1" is selected, a list containing "Building 1, Building 2, and Building 3" will open.
	- b. If "Building 2" is selected, a list containing "Floor 1, and Floor 2" will open.

### Favorite Areas

### Favorites Overview

Adding an area to your Favorites will open the area without having you navigate through each higher level. This will save you time navigating subdivided areas and allow you to quickly manage areas that will be accessed more frequently.

### Add an Area to your Favorites

- 1. Follow the instructions To Manage an Area on Page 4.
- 2. From this page you will see a slider entitled "Add to Favorites".
- 3. Drag the slider to the right and press the X in the upper right corner. Your changes will be automatically saved.

![](_page_7_Picture_1.jpeg)

### Add Devices to the Application

After configuring your areas, you will need to add your device to the proper area. To do this, you will need to place the device into pairing mode and then add the device to your desired area.

### Put a Device in Pairing Mode

To put a device into pairing mode, follow the below instructions.

- 1. Locate the physical device you wish to pair with the application.
- 2. Locate the power cable to the device.
- 3. Remove the power cable from the power source and wait 2-4 seconds before re-inserting the power cable again.
- 4. Perform the previous step 5 times and the device LED panel will turn on into a dim setting. This means that the device is in pairing mode.  $(On - Off - On - Off - On - Off - On - Off - On)$

#### *\*\*NOTE: If this does not work, unplug the device for more than 10 seconds and repeat steps 3 and 4*

### Add a Device to Area

Once the device is in pairing mode, you will be able to add the device to any of your created areas. To add the device, follow the steps below.

#### *\*\*NOTE: The device must be in pairing mode before you can add it to the application*

- 1. Navigate to the created area that you want your device to be placed in.
- 2. Select the + icon in the upper right corner.
- 3. Select "New Device" from the menu.
- 4. The application will automatically search for devices that have been placed into pairing mode.  *\*\*If you do not see your device, restart your application, and put the device into pairing mode again*
- 5. Once you see your device at the top of your screen, select the button that says "Add" and it will open a pair device menu.
- 6. From here you will see a power icon and a blue plus icon. To test and ensure the light will work, you can turn it on and off. To add the device, select the blue plus icon.
- 7. Once the device has loaded, select "Done" in the upper right corner. This will take you to a new screen where it will allow you to allocate the device to the area.
- 8. Select the device(s) and select the "Add" button in the bottom right corner of the screen. This will complete the addition of a device to an area.
	- a. If you are adding multiple devices at a time, you can select one or more devices you wish to add to the area.

![](_page_8_Picture_1.jpeg)

### Device Controls

### RGB Device Controls

#### Use the Lighting Control Menu to take control of your lights.

Click on the fixture you'd like to use and the remote will open as seen in the figures to the right.

- Switch: Power On/Off.
- **Light Wheel:** Indicates what color RGB/White is currently displayed.
- **Color Tab:** Put the light into RGB mode.
- White Tab: Put the light into tunable white mode.
- **Presets:** Switch between preset colors by adding presets with the plus icon.
- Spectrum Selector: Use the selector to choose any color and saturation on the spectrum.
- **Brightness:** Use the slider to select a brightness level.

![](_page_8_Figure_13.jpeg)

### Sensor Device Controls

### Basic Mode

- Press the power button to turn the devices on and off.
- Use the slider to adjust the dim level.

*\*\*When connected to a gateway device\*\**

- Press the Clock icon to schedule devices.
- Press the lightning icon to see basic energy information.

![](_page_8_Figure_21.jpeg)

![](_page_9_Picture_1.jpeg)

### Sensor Mode

Press the icon in the middle of the screen to place devices into sensor mode. The button will turn blue and pulse when on.

- Luminance Detection: Allows you to choose when the sensor will function.
- **Sleep Timer:** Select how long you would like the device to stay powered on after detecting motion.
- **Standby Mode:** Turn the switch on to have the device enter a standby-dim mode before switching off.
- **Standby Brightness:** Select the desired dim level for when in standby mode.
- **Standby Duration:** Select how long the device should stay in standby mode before turning off.

### Constant Mode (Daylight Harvesting)

Constant mode allows you to set a desired level of light that the device will automatically maintain.

- 1. Turn the switch labeled Luminance Detection on.
- 2. Select a desired lux level.
- 3. Select the level of brightness that you would like to maintain by using the dim slider.

*\*\*Note: If there is a high level of ambient light it is recommended to use a lower dim percentage. If there is a low level of ambient light it is recommended to use a higher dim percentage. These settings will allow the device to dim down or up as needed. \*\** 

![](_page_9_Picture_119.jpeg)

![](_page_9_Picture_120.jpeg)

![](_page_10_Picture_1.jpeg)

### **Groups**

Grouping is how you will control multiple devices at the same time. The applications include controlling entire rooms or floors with one application switch, scheduling groups to turn on/off, turning on the group when one PIR sensor is triggered, and so much more.

### Create a Group

To create a group, follow the instructions below.

- 1. Begin by navigating to the area you would like to create the group inside of.
- 2. Select the plus icon in the upper right corner.
- 3. Select "New Group" from the dropdown menu.
- 4. You will be prompted to select a category; this will be Lighting.
- 5. You will be able to select the devices and add them to the group by pressing the "Next" button at the bottom of the screen.
- 6. You will be prompted to name the group and select save.

To view the groups you have created, navigate to the desired area, and select the "GROUP" tab in the bottom middle of your screen.

### Managing a Group

After a group is created, you may need to add or remove devices. To do so, follow the instructions below.

- 1. Navigate to the desired area and select the "GROUP" tab in the bottom middle of your screen.
- 2. Select the group you wish to edit. This will pull up the group controls screen.
- 3. To manage the group, press the pencil icon in the upper right corner of the screen.
- 4. From this menu you will be able to change the group name, manage the devices in the group, and delete the group.
- 5. To add or remove devices from the group, select the "Manage Group Devices" option.
- 6. Select the devices you wish to add/remove from the group and select the "Save Changes" button at the bottom of the screen.
	- a. Devices with a blue checkmark to the left will be included in the group.
	- b. The button at the bottom of the screen will indicate how many devices have been changed.

![](_page_11_Picture_1.jpeg)

### Group Controls

You will be able to control entire groups by navigating to the area the group is in and selecting the desired group. This screen will be laid out identically to the single device controls.

- The Basic mode tab will control LED on/off, dimming, scheduling, and monitoring power consumption (when connected to gateway device).
- The Sensor mode will place all the devices in the group into sensor mode.
- The Constant mode will let you set the desired illuminance (LUX) level and the luminaires will match that desired level.

### Bluetooth® and Gateway

### Bluetooth®

The first way that you will be able to control your devices is over Bluetooth®. Bluetooth® is the default way that devices are added and controlled in the application. Your SmartStuff™ device will be connected directly to your phone or controlling device and will not be accessible outside of the Bluetooth*®* range of that device unless you have purchased the gateway device.

*\*\*Note: If you are controlling a group of connected devices via Bluetooth®, you only need to be in range of one of the devices in the group.*

### **Gateway**

The second way that you will be able to control your devices is through the Gateway. This gateway connects your SmartStuff™ Pro devices to your network and makes them accessible from anywhere in the world. Whether you are in the same building, at home, or anywhere else, you will be able to control your devices just like you would via Bluetooth®.

> *\*\*NOTE: The gateway does not come standard with all SmartStuff™ devices and must be purchased separately.*

![](_page_12_Picture_1.jpeg)

### Setting up the Gateway

To set up the gateway, follow the instructions below.

- 1. Locate a spot where the gateway can be plugged in safely.
	- a. For the ethernet version, ensure that the gateway is connected via ethernet cable as well as the power cable.
- 2. Once the device is powered on, hold the button on the back of the gateway device for 5 seconds or until the lights are blinking red and blue. This will mean that the device is in pairing mode.
- 3. Once the device is in pairing mode, navigate to the created area that you want your device to be placed in.
- 4. Select the + icon in the upper right corner.
- 5. Select "New Device" from the menu.
- 6. The application will automatically search for devices that have been placed into pairing mode. \*\*If you do not see your device, restart your application, and put the device into pairing mode again
- 7. Once you see your device at the top of your screen, select the button that says "Add" and it will open a pair device menu.
- 8. From here you will see the gateway device and select the blue plus icon to the right.
	- a. You will need to input your network name and password and select "Next".
- 9. Once the device has loaded, select "Done" in the upper right corner. This will take you to a new screen where it will allow you to allocate the device to the area.
- 10. Select the device(s) and select the "Add" button in the bottom right corner of the screen. This will complete the addition of a device to an area.

### Add or Manage a Device in the Gateway

To add a device(s) to the gateway, follow the instructions below.

- 1. Begin by navigating to the area where the gateway is located.
- 2. Select the gateway from the list of devices, this will pull up the gateway screen where you will be able to view all devices in the gateway.
- 3. To add devices to the gateway, select the "Add Device" button at the bottom of the screen.
	- a. You will be prompted to either add an existing device or to add a new device. To add a new device, follow the instructions on page 8.
- 4. When adding existing devices, the next screen will allow you to select from a list of available devices. Once you have chosen the desired device(s), select the "Confirm" button in the top right corner of the screen.
- 5. Once the device has been loaded, select "Finish" and you will be able to navigate back to the devices screen and control them from anywhere you have network connectivity.

#### *\*\*NOTE: Once you have one gateway set up, you will be able to put multiple devices in that gateway regardless of what area the devices are located in.*

![](_page_13_Picture_1.jpeg)

### Gateway Controls

**Scheduling** To schedule a device or a group, follow the instructions below.

#### *\*\*Note: There are two ways to create a schedule, they do not sync with each other, so it is recommended to only use option 1.*

#### Option 1 from the smart tab

- 1. Navigate to the "Smart" tab at the bottom of the screen and select the plus sign in the upper right corner of the screen.
- 2. Select "Add Schedule" from the dropdown menu.
- 3. From this screen (Figure 5), select the Schedule section to input out how often this schedule should repeat, and the time you wish for this schedule to be executed. When you are finished, press next.
- 4. Select the Task section to input what action you would like this schedule to perform.
	- **a.** Device or Group you will be able select a device or group and the task you want to be changed from this tab. The tasks can be switching LED on/off, the brightness value (Dimming), the device mode, and if you would like to switch the PIR sensor on/off.
		- i. To select a group instead of a device, select the desired area, select where it says "Device" with an arrow, and select "Group" from the dropdown menu.

*Figure 5*

- b. Run a "Scene" (Action) you will be able to schedule a created "Scene" (Action) at the time scheduled with this option.
- c. Enable or Disable Automation you will be able to enable or disable one of your created automations at the time scheduled with this option.
- d. Delay next Action You will be able to set a countdown timer in between tasks.
- 5. Select the Ignore Date section to select a specific date that you would like this schedule to be ignored.
- 6. Once you are finished, select the save button in the upper right corner, name your schedule, and press save again.

#### Option 2 from the device control tab

- 1. Navigate to the device that you would like to set a schedule for.
- 2. Once you have selected the device, select the "White" tab at the top left of the screen.
- 3. There will be a clock icon at the bottom left of the screen that will open a scheduling menu.
- 4. Once this menu is opened, select the "Add" button. This will allow you to select a time, name, and select if you want the luminaire to be switched on or off.

![](_page_13_Picture_161.jpeg)

![](_page_14_Picture_1.jpeg)

### Automate Devices and Groups Connected to a Gateway Device

Automation is similar to scheduling, but you will specify a set of conditions that must be met in order to trigger the task. Automation can include multiple constraints so your luminaires can perform exactly how you want them to.

#### Automation

.

To automate a device or a group, follow the instructions below.

- 1. Navigate to the "Smart" tab at the bottom of the screen and select the plus sign in the upper right corner of the screen.
- 2. Select "Add Automation" from the dropdown menu, you will be led to the screen as seen in Figure 6.

![](_page_14_Picture_161.jpeg)

#### Automation Conditions *Figure 6*

- 1. You will be able to select "Any condition is met" or "All conditions are met" by selecting the words "Any condition is met." *(See Figure 6)*
	- a. Any condition is met If there are multiple conditions, only one must be met before the task is triggered.
	- b. All conditions are met If there are multiple conditions, all must be met before the task is triggered.
- 2. You will be able to input your desired conditions by selecting the blue plus icon to the right of the "Any condition is met" button. This will open a menu to define your desired conditions.
- 3. Sunrise/Sunset You will be able to trigger a task by sunrise/sunset or a specified offset from either. a. Sunrise/Sunset time is gathered by your current location.
- 4. Device You will be able to trigger a task based on a defined device. You must select the area and then device. This will pull up a menu of device options:
	- a. Switch LED Options are on or off and will trigger the automation when the luminaire switches either on or off.
	- b. Switch PIR Options are on or off and will trigger the automation when the PIR sensor is either on or off.
	- c. Bright value You will select less than, greater than, or equal to with a dim percentage level. This will trigger the automation whenever the dim level of the luminaire meets your specified criteria.
	- d. Device mode Options are Basic, Sensor, and Constant. This will trigger the automation when the luminaire is placed into any of those modes.

![](_page_15_Picture_1.jpeg)

#### Automation Tasks

- 1. Select the Task section to input what action you would like this automation to perform.
	- **a.** Device or Group you will be able select a device or group and the task you want to be changed from this tab. The tasks can be switching LED on/off, the brightness value (Dimming), the device mode, and if you would like to switch the PIR sensor on/off.
		- i. To select a group instead of a device, select the desired area, select where it says "Device" with an arrow, and select "Group" from the dropdown menu.
	- b. Run a "Scene" (Action) you will be able to run a created "Scene" (Action) when the conditions are met.
	- c. Enable or Disable Schedule you will be able to enable or disable one of your created schedules when the conditions are met.
	- $d.$  Enable or Disable Automation you will be able to enable or disable one of your created automations when the conditions are met.
	- e. Delay Next Action You will be able to set a countdown timer in between tasks.
- 2. Select the Ignore Date section to select a specific date that you would like this schedule to be ignored.

Once you are finished, select the save button in the upper right corner, name your automation, and press save again.

### Scenes

### Scenes Overview

A Scene is a set of actions that you will define and will be enabled every time you press the scene you would like to run. Scenes can include a single device or a group of devices. To perform the Scene, navigate to the area that contains your desired devices, select the Scene tab on the bottom right corner of the screen and press the Scene you would like to run. There will be a popup with a green checkmark confirming your Scene has been performed.

Creating a Scene with Devices Connected to Gateway Device

- 1. Navigate to the area with the devices or groups you would like to add and select the plus sign in the top right corner.
- 2. Select New Scene from the dropdown menu. This will pull up a screen that will allow you to name the Scene and define the task.
- 3. Select the blue plus icon to add the task. This will pull up a screen with two options:
	- a. Delay Next Action You will be able to set a countdown timer in between tasks.
	- **b.** Device or Group This will let you select the device or group that you want the Scene to impact. Once you have selected the device or group, select "Next" at the bottom of the screen.

![](_page_16_Picture_1.jpeg)

- 4. Once you have selected your device or group, you will need to define the task that it will perform. The options are:
	- a. Switch LED Will turn the device on or off when the Scene is selected.
	- b. Switch PIR Will turn the PIR sensor on or off when the Scene is selected.
	- c. Bright value You will select a dim percentage level that will be set when the Scene is selected.
	- d. Device mode You will be able to put the device in Basic, Sensor, or Constant when the Scene is selected.
- 5. Once you have selected your tasks, press save in the upper right corner, name your Scene, and press save again in the upper right corner.

## Bluetooth® Controls

### Bluetooth® Controls Overview

Use the "Bluetooth" tab to create and edit schedules, scenes and custom automations for devices connected via Bluetooth*®*.

Schedule or Automate Devices and Groups Connected via Bluetooth*®*

To schedule devices that are Bluetooth-only, navigate to the smart tab and follow the instructions below.

- 1. Select the plus icon in the upper right corner.
- 2. Select the Create Bluetooth rule.
- 3. Select the Schedule option to schedule or the Bluetooth Automation option for other automations.
- 4. From this screen, select the Schedule section to input out how often this schedule should repeat, and the time you wish this schedule to be executed. When you are finished, press next.
- 5. Select the Task section to input what action you would like this schedule to perform.
	- **a.** Device or Group you will be able select a device or group and the task you want to be changed from this tab. The tasks can be switching LED on/off, the brightness value (Dimming) the device mode, and if you would like to switch the PIR sensor on/off.
		- i. To select a group instead of a device, select the desired area, select where it says "Device" with an arrow, and select "Group" from the dropdown menu.
	- b. Run a Scene you will be able to schedule a created "Scene" (Action) at the time scheduled with this option.
	- c. **Enable or Disable Automation** you will be able to enable or disable one of your created automations at the time scheduled with this option.
	- d. Delay Next Action You will be able to set a countdown timer in between tasks.
- 6. Select the Ignore Date section to select a specific date that you would like this schedule to be ignored.
- 7. Once you are finished, select the save button in the upper right corner, name your schedule, and press save again.

![](_page_17_Picture_1.jpeg)

Creating a Scene with Devices Connected via Bluetooth

- 1. Navigate to the smart tab and select the plus sign in the top right corner.
- 2. Select Create Bluetooth Rules from the dropdown menu. This will pull up a screen that will allow you to create a scene, schedule, or Bluetooth automation.
- 3. Name the Scene and define the task.
- 4. Select the blue plus icon to add the task. This will pull up a screen with two options:
	- a. Delay Next Action You will be able to set a countdown timer in between tasks.
	- **b.** Device or Group This will let you select the device or group that you want the Scene to impact. Once you have selected the device or group, select "Next" at the bottom of the screen.
- 5. Once you have selected your device or group, you will need to define the task that it will perform. The options are:
	- a. Switch LED Will turn the device on or off when the Scene is selected.
	- b. Switch PIR Will turn the PIR sensor on or off when the Scene is selected.
	- c. Bright value You will select a dim percentage level that will be set when the Scene is selected.
	- d. Device mode You will be able to put the device in Basic, Sensor, or Constant when the Scene is selected.
- 6. Once you have selected your tasks, press save in the upper right corner, name your Scene, and press save again in the upper right corner.

![](_page_17_Picture_15.jpeg)

![](_page_18_Picture_1.jpeg)

### Monitoring Device Data (Requires a Gateway)

*\*\*NOTE: Data monitoring is only for devices connected to a gateway device.*

The SmartStuff™ Pro application will monitor and provide data on how the device is consuming energy. All energy measures are in Kilowatt Hours (kWh). Below is an explanation for each section.

#### Devices Overview

This section will give you an overview of the total number of devices and their status.

#### **Category**

This section displays the categories of devices that you have added to the application.

#### Data Overview

This section will show the total energy consumed since activation on the main screen. Selecting "Details" will open a detailed energy report.

#### Total in today

This section will show the total amount of kWh that has been consumed for the day. Below that will provide information compared to the previous week and day. At the bottom, there will be a consumption graph broken down by time. Selecting "Details" will open a detailed graph that can be filtered.

#### Ranking by Device Type

This section will show a ranking of daily power consumption sorted by device type. Selecting "Details" will open a list of currently used types and let you filter by date (daily, monthly, or yearly).

#### Device Energy Consumption

This section will open a list of devices and the power that they have consumed on a specified day. You will be able to filter by area, date (daily, monthly, or yearly), and usage.

![](_page_18_Picture_17.jpeg)

![](_page_19_Picture_0.jpeg)

![](_page_19_Picture_2.jpeg)